# **Amazon Kindle Paperwhite**

Uživatelská příručka

2. vydání

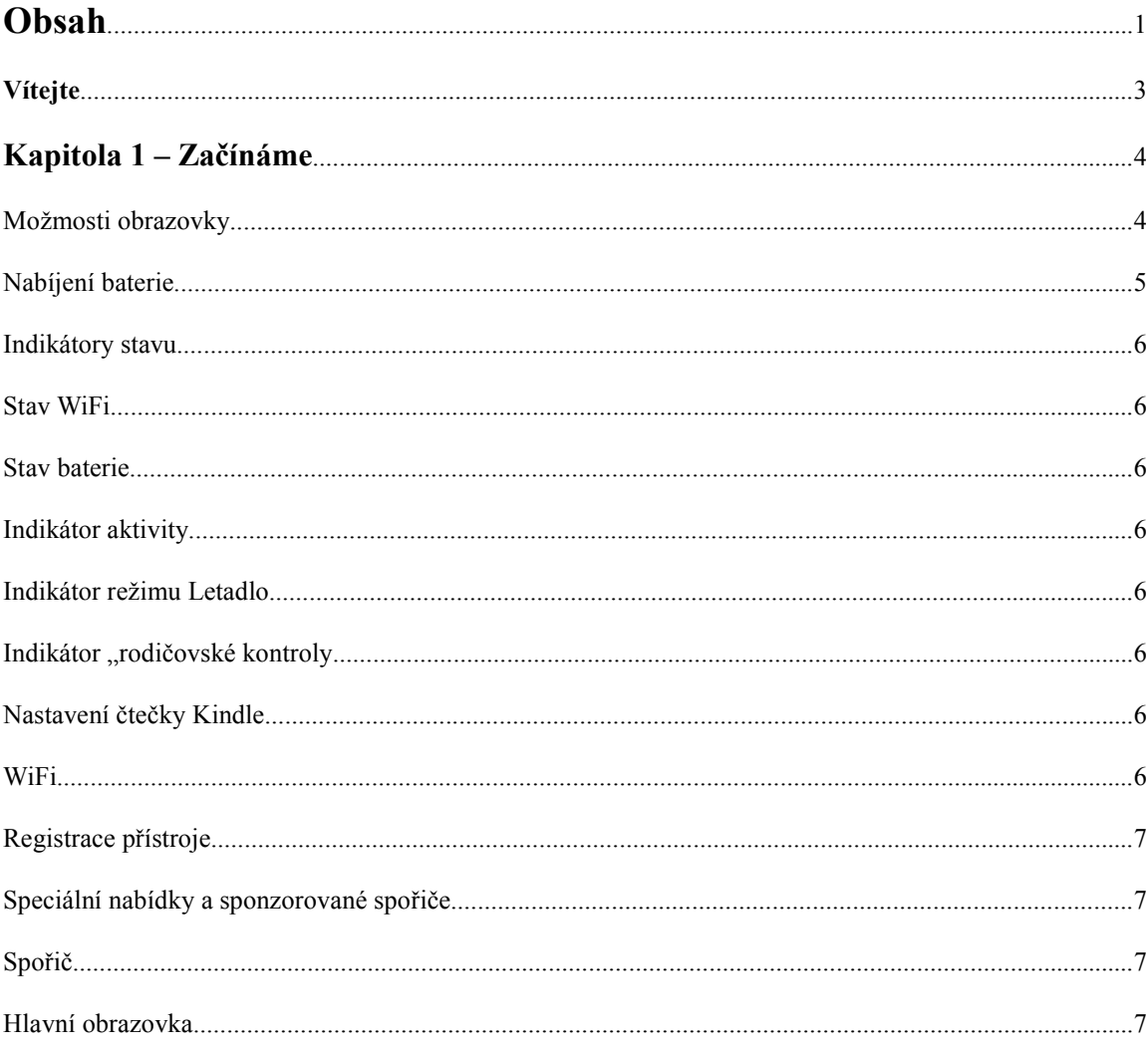

# Kapitola 2 – Získávání a správa knih matematica a metal a správa knih a správa knih matematica a správa knih a správa knih a správa knih a správa knih a správa knih a správa knih a správa knih a správa knih a správa knih a

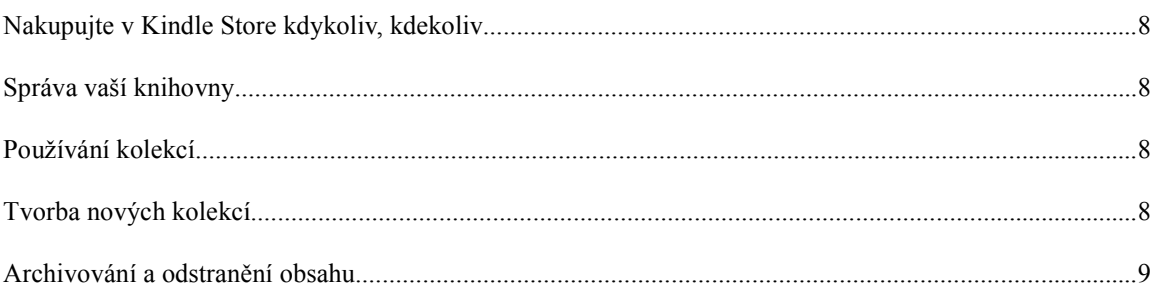

# 

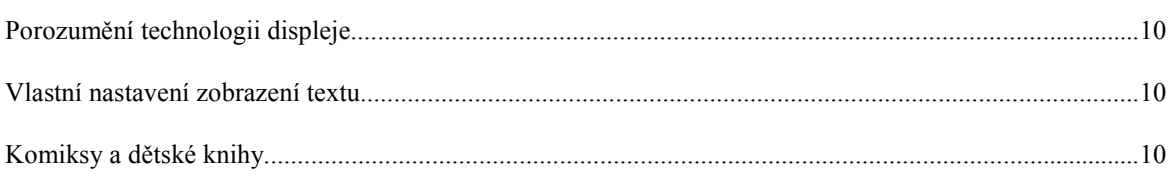

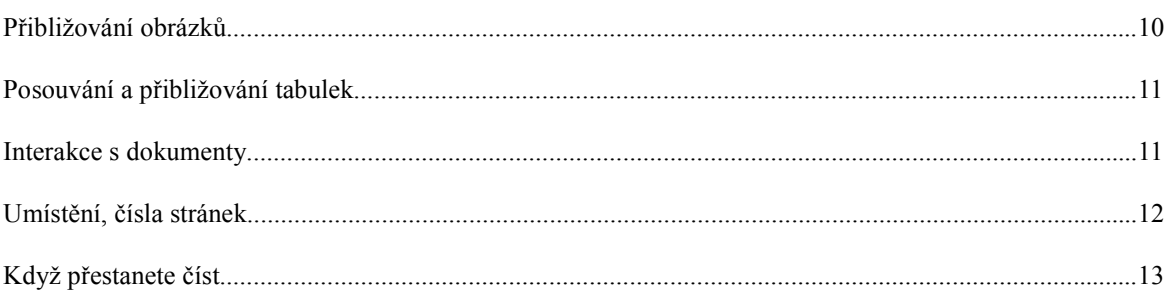

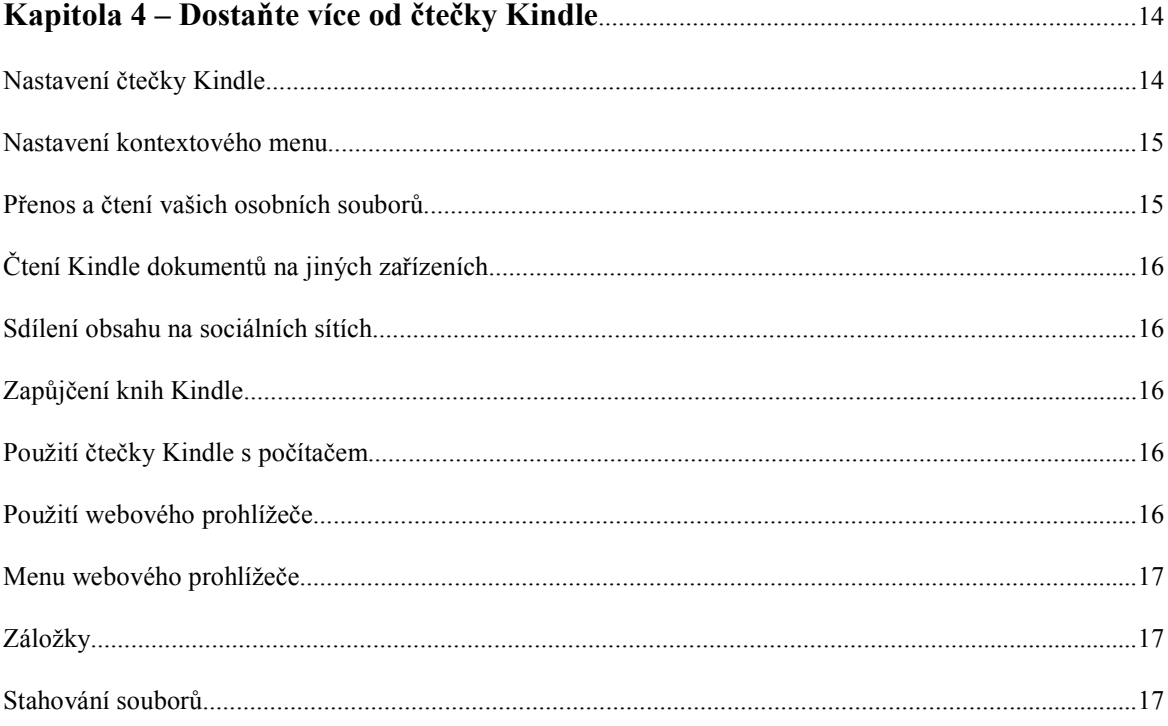

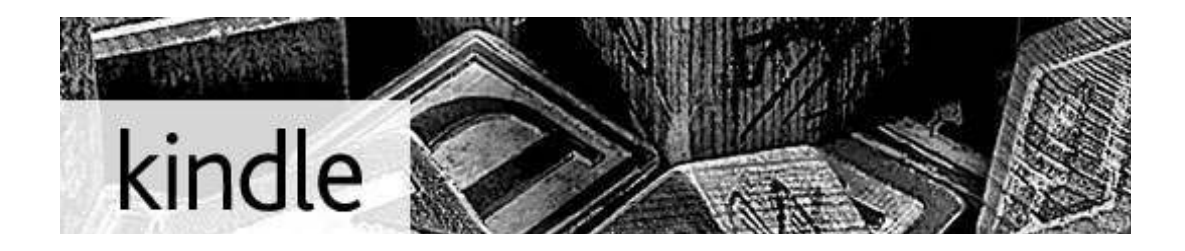

Tento krátký průvodce vás seznámí se všemi funkcemi a funkčností čtečky Kindle.

Další nápověda je k dispozici na webových stránkách Kindle Support (www.kindle.com/support).

Některé vlastnosti a funkce nemusí být ve vašem přístroji k dispozici v závislosti na takových faktorech, jako jsou vaše země nebo umístění.

# **Kapitola 1 – Začínáme**

#### **Možnosti obrazovky**

Váš nový Kindle Paperwhite je vybaven dotykovým rozhraním, které umožňuje provádět mnoho úkonů pouhým dotykem nebo přejetím prstu. Chcete-li vybrat položku, jednoduše na ni klepněte. Například můžete klepnout na název knihy na Hlavní obrazovce pro otevření knihy.

## **Klávesnice**

Vaše čtečka Kindle má klávesnici přímo na obrazovce. Když klepnete na tlačítko Hledat nebo začnete jinou akci, která vyžaduje zadávání informací, klávesnice se automaticky zobrazí v dolní části obrazovky. Mačkáním kláves zadejte požadovaný text a použijte příslušná tlačítka pro pokračování k další činnosti. Když píšete, na klávesnici se objeví návrhy podle vašich posledních hesel, která jste zadali. Klepněte na slovo, které chcete vybrat. Klepněte na tlačítko **[123!?]** pro zadání čísel nebo symbolů. Klepněte na tlačítko **[ABC]** pro návrat k psaní. Stiskněte Shift [↑] pro velká písmena. Chcete-li vybrat klávesnici pro jiný jazyk, na stránce Nastavení (Settings) vyberte Možnosti zařízení (Device Options), poté Jazyk (Language) a Slovníky (Dictionaries). Vyberte klávesnici (Keyboards option). Pokud máte více klávesnic, na klávesnici je přidané tlačítko Globe [•]. Jednoduše na něj klepněte pro výběr jiné klávesnice.

#### **Dotykové zóny**

Díky vlastnosti EasyReach můžete bez námahy otáčet stránky v knize nebo jiném periodiku, zatímco čtečku držíte pouze v jedné ruce. Klepnutím na téměř jakékoliv místo na displeji se dostanete na další stránku, plocha je dostatečně velká, abyste na ni mohli klepnout pravou či levou rukou. Klepnutím na levou stranu obrazovky se dostanete na předchozí stránku. Dotykové zóny EasyReach se liší v závislosti na tom, zda je váš Kindle na výšku nebo na šířku. Při čtení můžete změnit orientaci obrazovky klepnutím na tlačítko Menu a výběrem Portrait nebo Landscape Mode. Zobrazená volba závisí na aktuální orientaci vašeho Kindle.

Pokud chcete, stránky můžete otáčet také přejetím obrazovky prstem. Chcete-li přejít na další stranu, přesuňte prst zprava doleva po obrazovce. Chcete-li přejít na předchozí stranu, přesuňte prst zleva doprava po obrazovce.

# **Panel nástrojů**

Vlastnost EasyReach vám umožní klepnout na horní část obrazovky pro zobrazení panelu nástrojů, který obsahuje následující možnosti:

**Tlačítko Domů (Home):** Tímto tlačítkem se dostanete na domovskou obrazovku, kde najdete seznam knih a další obsah uložený ve vaší čtečce Kindle.

**Tlačítko Zpět (Back):** Pomocí tohoto tlačítka se dostanete zpět k předchozí činnosti. Například můžete jít na odkaz v knize, potom klepnout na tlačítko Back a dostanete se zpět na místo v knize, kde jste skončili.

**Tlačítko Podsvícení obrazovky (Screen Light):** Posuňte prst na stupnici pro nastavení jasu obrazovky. Stiskněte a podržte tlačítko "-" pro vypnutí světla. Stiskněte a podržte tlačítko "+" pro zapnutí světla na maximální jas.

**Tlačítko Kindle obchod (Kindle Store):** Stiskněte pro přechod do obchodu Kindle. Váš Kindle musí mít aktivní WiFi nebo připojení 3G.

**Tlačítko Hledat (Search):** Klepněte na toto tlačítko pro zobrazení vyhledávacího pole na klávesnici obrazovky. Klepnutím na levé straně vyhledávacího pole se zobrazí cíle: This Book – Tato kniha (nedostupné, pokud vyhledáváte z hlavní obrazovky), My Items – Moje položky, Kindle Store – Kindle obchod, Dictionary – Slovník, a Wikipedia. Po provedení vašeho výběru, klepněte na tlačítko se šipkou vpravo vedle vyhledávacího panelu nebo na tlačítko Return na klávesnici pro vyhledávání. Pro ukončení vyhledávání klepněte na **X** na pravé straně panelu hledání.

**Tlačítko Menu:** Toto tlačítko zobrazuje nabídku možností. Menu jsou kontextová, což znamená, že se mění v závislosti na tom, co v současné době s přístrojem děláte. Například na hlavní obrazovce čtečky Kindle se Speciálními nabídkami, možnosti menu mohou zahrnovat Shop Kindle Store, View Special Offers, List or Cover View, Create New Collection, Sync and Check for Items, Settings, a Experimental Browser.

Když čtete knihu, možnosti menu zahrnují Portrait nebo Landscape Mode, Sync to Furthest Page Read, Book Description, Add Bookmark, View Notes & Marks, Reading Progress, a About the Author. (Možnost About the Author je dostupná pouze u knih, které podporují zobrazení profilu autora.)

Při čtení knihy si můžete zobrazit sekundární panel nástrojů. Panel obsahuje následující možnosti:

**Tlačítko text (Text button):** Klepnutím zobrazíte písmo a textové možnosti knih Kindle včetně velikosti písma, volby písma, řádkování, okraje a písma vydavatele.

**Tlačítko Přejít na (Go To button):** Zobrazené volby se budou lišit v závislosti na obsahu, který čtete, ale mohou obsahovat: Beginning (Začátek), Page (Stránka) nebo Location (Umístění), a názvy kapitol.

**Tlačítko X-Ray:** Funkce X-Ray vám umožní prozkoumat knihu jediným klepnutím. Například můžete zobrazit všechny pasáže knihy, které zmiňují konkrétní myšlenky, postavy, historické postavy, a místa nebo témata. Pokud kniha nepodporuje funkci X-Ray, tlačítko nepůjde použít.

**Tlačítko Sdílet (Share):** Klepnutím na toto tlačítko se podělíte o své myšlenky s ostatními čtenáři.

## **Panel nástrojů pro čtení tiskovin**

Při čtení tiskovin je panel nástrojů upraven právě pro čtení novin nebo časopisů. Pro zobrazení panelu, klepněte na horní část obrazovky. Zobrazí se možnosti:

**Tlačítko Periodical Home:** Klepnutím zobrazíte hlavní zprávy vydání.

**Tlačítko Sekce a články (Sections and Articles):** Klepnutím přejdete na hierarchický seznam oddílů a článků v novinách nebo časopise. Tato možnost není k dispozici v blozích.

Při čtení periodik je dostupný sekundární panel nástrojů, zobrazí se, pokud jste na detailu článku. Možnosti zahrnují:

**Tlačítko Text:** Klepnutím zobrazíte písmo a textové možnosti, včetně velikosti písma, fontu, řádkování a okrajů.

**Tlačítko Clip This Article:** Klepnutím na tlačítko si celý článek uložíte do složky My Clippings. Složku My Clippings najdete na hlavní obrazovce. Složka slouží pro ukládání vašich poznámek, záložek, zvýraznění a článků.

#### **Nabíjení baterie**

Kindle nabíjejte připojením přiloženého USB kabelu k vašemu PC. Na displeji se objeví obrázek blesku a informace o nabíjení čtečky.

Pokud se čtečka nabíjí, dioda svítí oranžově. Pokud je čtečka nabitá, dioda svítí zeleně.

Nabíjení by mělo trvat méně než tři hodiny.

Pokud je připojen USB kabel, vidíte obsah čtečky ve vašem PC a na displeji čtečky je pouze informace o nabíjení. Pokud odpojíte USB kabel, čtečka vám zmizí z PC a na displeji čtečky se objeví hlavní obrazovka.

- Windows: Klikněte pravým tlačítkem na ikonu "bezpečně odebrat hardware" a postupujte podle instrukcí na obrazovce.
- Mac OS: Na ikoně Kindle klikněte na tlačítko Eject, nebo jej přetáhněte do koše.

Čtečka Kindle poté ukončí USB disk mód. Opětovným připojením USB kabelu se znovu objeví na displeji zpráva o nabíjení čtečky. Pokud ne, zkontrolujte prosím, zda je USB kabel správně připojen do čtečky Kindle i do USB portu ve vašem PC.

#### **Indikátory stavu**

V horní části hlavní obrazovky vidíte ikony, které ukazují stav čtečky Kindle. Pro zobrazení těchto indikátorů během čtení knihy nebo dokumentu, stiskněte tlačítko Menu.

**Stav WiFi**

Čtečka je připojena k WiFi a systém Whispernet je aktivní. Čím více čárek je vyplněno v síle signálu, tím silnější signál máte k dispozici.

**and !!!** 

Čtečka Kindle hledá dostupnost WiFi sítí.

# **Stav baterie**

Tato ikona vám ukazuje stav baterie. Slabý WiFi signál může způsobit zvýšené vybíjení baterie. Pokud jste přihlášeni k odběru mnoha blogů, které často mění obsah, může dojít ke zvýšené spotřebě baterie a snížení životnosti baterie.

# **Indikátor aktivity**

Tento indikátor se objevuje v levém horním rohu obrazovky, když zařízení pracuje. Například stahuje nový obsah, vyhledává, otevírá velké PDF soubory, nahrává webovou stránku.

# **Indikátor režimu Letadlo**

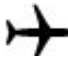

 Tento indikátor se objeví, když je čtečka Kindle v režimu letadlo a nemáte žádné bezdrátové připojení.

# Indikátor "rodičovské kontroly"

Tento indikátor se objeví, pokud vaše čtečka podporuje "rodičovskou kontrolu", která vám umožňuje omezit přístup k webovým prohlížečům, Kindle obchodu a archivovaným položkám. Rodiče mohou využít tuto funkci, aby zabránili dětem nákupu obsahu bez jejich povolení a od prohlížení nevhodného obsahu na internetu.

# **Nastavení čtečky Kindle**

Nastavení vaší čtečky Kindle zahrnuje připojení k WiFi síti a registraci vašeho přístroje k účtu na Amazon.

# **WiFi**

Knihy, magazíny a další materiály si můžete poslat do čtečky přímo pomocí WiFi. Můžete se připojit k síti doma, nebo pomocí jakéhokoliv hotspotu kdekoliv na světě. Pokud si chcete prohlédnout dostupné WiFi sítě, jděte na hlavní obrazovku, stiskněte tlačítko Menu a vyberte Settings. Na stránce Settings zvolte View (vedle WiFi Network). Poté zvolte síť, kterou chcete použít a zvolte Connect. Pokud vidíte ikonu zámku vedle volby Connect, znamená to, že síť vyžaduje heslo. Nechte čtečku Kindle připojenou k WiFi síti, aby přijímala aktualizace pro váš přístroj.

#### **Registrace přístroje**

Pokud jste čtečku koupili online pomocí vašeho účtu na www.amazon.com, znamená to, že jste již prošli procesem registrace. Zařízení máte registrované a připravené k použití. Ke zkontrolování stiskněte tlačítko Home a zkontrolujte, zda vidíte v levém horním rohu obrazovky vaše jméno. Pokud je tam My Kindle nebo se ukáže jméno předchozího majitele, znamená to, že Kindle není registrovaný.

Pro registraci nového přístroje jděte na hlavní obrazovku, vyberte možnost Set Up Your Kindle a postupujte podle pokynů na obrazovce. Jakmile se dokončí proces instalace, volba Set Up Your Kindle se už na hlavní obrazovce nebude zobrazovat.

Chcete-li zaregistrovat čtečku, která již byla dříve zaregistrována, stiskněte tlačítko Home a poté tlačítko Menu. Vyberte možnost Settings a poté Registration.

#### **Speciální nabídky a sponzorované spořiče**

Pokud máte Kindle s podporou a zobrazováním reklamních nabídek, obdržíte speciální nabídky, které se zobrazují pouze na hlavní obrazovce nebo ve spořiči. Nikdy nejsou zobrazeny při čtení knih. Special Offers a sponzorované spořiče nejsou dostupné ve všech zemích.

## **Spořič (Screensaver)**

Speciální nabídky a reklamní spořiče se na displeji zobrazí, pokud je čtečka v režimu spánku. K probuzení čtečky stiskněte spouštěcí tlačítko. Pokud se chcete dozvědět více o zobrazené reklamní nabídce, stiskněte potvrzovací tlačítko. Speciální nabídky a sponzorované spořiče se updatují pokud máte zapnuté WiFi.

#### **Hlavní obrazovka (Home screen)**

Reklamní bannery budou zobrazeny ve spodní části hlavní obrazovky. Pokud si chcete prohlédnout detaily nabídky použijte 5-směrové tlačítko, najeďte na reklamní banner a potvrďte stiskem potvrzovacího tlačítka. Všechny dostupné reklamní nabídky a sponzorované spořiče se uloží do vaší čtečky Kindle.

Pokud si chcete prohlédnout dostupné reklamní nabídky:

- 1. Stiskněte tlačítko Home a poté Menu.
- 2. Přejděte na View Special Offers pomocí 5-směrového ovladače, a stiskněte potvrdit.
- 3. Pomocí 5-směrového tlačítka vyberte nabídku, která vás zaujala a vyberte ji.

Pokud jste zakoupili reklamní nabídku a váš Kindle je v režimu Offline, vaše objednávka nebude vyřízena okamžitě. Objednávka bude zařazena do fronty a transakce bude automaticky dokončena, jakmile se připojíte k síti.

# **Kapitola 2 – Získávání a správa knih**

**Nakupujte v Kindle Store kdykoliv, kdekoliv**

Kindle Store nabízí široký výběr materiálů včetně knih, singlů, novin, časopisů, blogů, stejně tak jako her a aktivního obsahu. Pro přístup do obchodu vyberte možnost Shop in Kindle Store z kteréhokoliv menu (WiFi musí být aktivní). V obchodě se pohybujte pomocí 5směrového ovladače. Můžete vyhledávat tituly, prohledávat kategorie, prohlédnout nejnovější bestselery, nebo shlédnout doporučení připravená přímo pro vás. Kindle Store umožňuje prohlížení informací o knihách, čtení recenzí a stažení ukázek z knih.

Pokud se rozhodnete nakoupit, Kindle Store používá bezpečnou jednoklikovou platební metodu Amazon. Pokud se chcete dozvědět více o této metodě, navštivte Manage Your Kindle stránku zde: www.kindle.com/support.

Po dokončení objednávky doručí služba Amazon Whispernet objednávku přímo do vaší čtečky přes WiFi připojení. Knihy jsou do čtečky stahovány okamžitě nebo ne déle než za 60 vteřin. Noviny a časopisy jsou do čtečky odeslány ihned, jakmile vyjdou – často dříve než jsou vytištěny. Jestliže je čtečka v režimu spánku a nechali jste spuštěnou WiFi síť, čtečka může nadále přijímat data. Pokud máte WiFi vypnuté, obsah se do čtečky nahraje ihned při dalším připojení.

# **Správa vaší knihovny**

Čtečka Kindle umí uložit tisíce knih, osobních dokumentů, novin, blogů, časopisů, aktivního obsahu, které jsou v tomto návodu souborně nazývány "obsah". Pro zobrazení obsahu, stiskněte tlačítko Home. Pro zobrazení volného místa k ukládání, stiskněte tlačítko Menu na hlavní obrazovce. Údaj se zobrazí v levém horním rohu.

Standardně je obsah čtečky řazen podle nejnovějších záznamů. Položky, které právě čtete, najdete úplně nahoře. Pro změnu řazení obsahu jděte na hlavní obrazovku, pomocí šipky nahoru na 5-směrovém tlačítku najeďte tak dokud se současná volba nepodtrhne (například, Most Recent First). Poté stiskněte šipku doprava a v horním řádku se vám zobrazí další možnosti řazení. Obsah můžete řadit podle nejnovějšího obsahu, titulů, autora a kolekcí. Pokud jste na hlavní obrazovce a máte možnost řazení podle titulu nebo autora, můžete stisknout tlačítko klávesnice, vybrat písmeno, potvrdit a dostanete se na položku začínající právě zvoleným písmenem.

#### **Používání kolekcí**

V budoucnu pravděpodobně dosáhnete bodu, kdy budete chtít seskupovat obsah do kolekcí kvůli snadné přístupnosti. Do každé kolekce můžete přidat tolik položek kolik chcete, a položky mohou být přidávány do více kolekcí. Čtečka bude řadit obsah na hlavní stránce podle kolekcí hned, jakmile si vytvoříte první kolekci.

#### **Tvorba nových kolekcí**

- 1. Na hlavní stránce stiskněte tlačítko Menu.
- 2. Vyberte Create New Collection (vytvořit novou kolekci).
- 3. Použijte klávesnici k napsání názvu kolekce. Pohybem dolů po 5-směrovém tlačítku najeďte na Save, poté potvrďte středem.
- 4. Na hlavní obrazovce, stiskněte střed 5-směrového tlačítka pro výběr kolekce.
- 5. Stiskněte tlačítko Menu, vyberte Add/Remove (přidat/odebrat položky) k naplnění kolekce.

Přidávat a odebírat položky můžete i později. V dané kolekci stiskněte tlačítko Menu a vyberte Add/Remove. Další možnosti zahrnují Rename Collection (přejmenovat) a Delete Collection (smazat). Smazání kolekce neodstraní obsah uložený v přístroji. Položky dříve zařazené do kolekcí, které jsou uloženy ve čtečce se zobrazí na hlavní obrazovce poté, co je kolekce vymazána.

## **Archivování a odstranění obsahu**

Chcete-li ve vaší čtečce uvolnit místo, můžete archivovat položky tak, že vyberete jméno položky na hlavní obrazovce a stisknete šipku doleva na 5-směrovém tlačítku. Vyberte odstranit ze zařízení a potvrďte.

Kopie všech vašich knih, posledních vydání novin a časopisů a osobních dokumentů jsou archivovány na serverech Amazon. Pokud si přejete vyzvednout archivovaný obsah, na hlavní obrazovce vyberte Archived Items nebo stiskněte tlačítko Menu a poté View Archived Items (zobrazit archivované položky). Použijte tuto stejnou metodu ke stažení dříve zakoupeného obsahu do nové čtečky.

Stránka Manage Your Kindle na Amazonu nabízí praktický způsob zobrazení a správu vašeho obsahu, nastavení a účtu pomocí webového prohlížeče. Chcete-li se dozvědět více, jděte na www.kindle.com/support.

**Periodika:** Starší vydání novin a časopisů jsou uloženy na hlavní stránce v kolekci nazvané Periodicals: Back Issues. Starší než sedmé vydání daných periodik jsou automaticky mazány, aby se uvolnil prostor pro nový obsah. Vykřičník vedle vydání naznačuje, že bude vydání brzy smazáno. Pro uchování kopie vydání, stiskněte tlačítko Menu, když máte vydání otevřeno, a vyberte Keep This Issue (uchovat toto vydání).

# **Kapitola 3 – Čtení dokumentů Kindle**

#### **Porozumění technologii displeje**

Kindle používá technologii displeje s vysokým rozlišením nazývanou elektronický inkoust (E Ink). Displej je reflexní, to znamená, že můžete číst i na ostrém slunečním světle. Technologie E Ink je založena na použití inkoustu, přesně jako knihy a noviny, ale Kindle zobrazuje inkoust částečně elektronicky.

Během otáčení stránek knihy můžete vidět probliknutí. Toto je součást procesu přeskupování elektronického inkoustu, který Kindle používá k zobrazování textu a grafiky. Ve výchozím nastavení, Kindle nabízí rychlejší a plynulejší střídání stránek, čímž se minimalizuje počet záblesků. Chcete-li aktualizovat stránku s každým otočením listu, na hlavní obrazovce stiskněte tlačítko Menu a vyberte Settings. Můžete listovat stránkami nastavení za pomoci tlačítka Next Page umístěného po stranách obrazovky. Pomocí nastavení Page Refresh můžete nastavit vaše preference.

#### **Vlastní nastavení zobrazení textu**

Kindle poskytuje rychlý způsob jak změnit vzhled knih a periodik. Ke vstupu do těchto nastavení stiskněte tlačítko Menu (pokud zrovna čtete knihu) a zvolte Change Font Size. Objeví se dialogové okno, které vám umožní změnit velikost písma, písmo, řádkování, počet slov na řádek a orientaci displeje (na výšku, na šířku). Chcete-li zobrazit knihu s fonty vloženými vydavatelem, zapněte Publisher Font. Výběr této možnosti znemožní ovládání Typeface.

#### **Komiksy a dětské knihy**

Komiksy ožívají s Kindle Panel View. Stiskněte tlačítko Next page nebo Previous page pro procházení panelů pro pohlcující zážitek ze čtení. Vybrané komiksy podporují Kindle Panel View a automaticky se v tomto zobrazení otevřou. Pro ukončení Kindle Panel View, stiskněte tlačítko zpět.

Dětské knihy jsou nyní vybaveny funkcí Kindle Text Pop-UP pro umocnění zážitků ze čtení. Můžete přecházet mezi oddíly Text Pop-Up stiskem tlačítka Next nebo Previous page po stranách přístroje. Vybrané dětské knihy podporují Kindle Text Pop-Up a automaticky se otevřou v tomto pohledu. Pro ukončení Text Pop-Up a vrácení se k režimu normálního čtení, stiskněte tlačítko zpět.

#### **Přibližování obrázků**

Pro snadnější prohlížení můžete zvýšit velikost obrázků. Nejprve použijte 5-směrové tlačítko a najeďte na daný obrázek. V horní části obrázku se zobrazí ikona lupy. Stiskněte střed 5 směrového tlačítka pro zvětšení a přizpůsobte obrázek obrazovce. Chcete-li se vrátit ke svému obsahu, stiskněte tlačítko Zpět nebo tlačítka Next nebo Previous Page. Můžete také použít zoom na libovolné webové stránce.

Pokročilé prohlížení obrázků je k dispozici u vybraných knih Kindle. Použijte 5-směrové tlačítko pro umístění kurzoru na obrázek. V horní části obrázku se objeví lupa se znaménkem plus. Stiskněte 5-směrové tlačítko pro přizpůsobení obrázku. Znovu stiskněte 5-směrové tlačítko pro zobrazení možností zoom, jako přizpůsobení se obrazovce, 150%, 200%, 300% a aktuální velikost. K těmto možnostem se dostanete také pomocí tlačítka Menu a výběrem možnosti Zoom. Chcete-li se vrátit ke svému obsahu, stiskněte tlačítko Zpět nebo tlačítka Next a Previous Page.

#### **Posouvání a přibližování tabulek**

Chcete-li posunout tabulku, použijte 5-směrové tlačítko a umístěte kurzor nad tabulku. Tabulka se začerní. Použijte šipky na 5-směrovém tlačítku k posunutí tabulky. Stisknutím nahoru nebo dolů na 5-směrovém tlačítku umístíte kurzor do tabulky. Stiskněte střed 5 směrového tlačítka pro vytvoření poznámky nebo zvýraznění v tabulce.

Pokročilé prohlížení tabulek je k dispozici u vybraných knih Kindle. Pro přiblížení tabulky, použijte 5-směrové tlačítko pro umístění kurzoru nad tabulku. Tabulka se začerní. Stiskněte střed 5-směrového tlačítka pro přizpůsobení tabulky obrazovce. Znovu stiskněte tlačítko pro zobrazení možností zoom, které zahrnují přizpůsobení obrazovce, 150%, 200%, 300% a aktuální velikost. K těmto možnostem je přístup také stisknutím tlačítka Menu a výběrem Zoom. Použijte šipky na 5-směrovém tlačítku k posunutí tabulky při zvětšování. Chcete-li se vrátit ke svému obsahu, stiskněte tlačítko Zpět nebo tlačítka Next a Previous Page.

#### **Interakce s dokumenty**

S Kindlem získáte přístup k možnostem, které nejsou s tištěnými dokumenty možné. Jako například online hledání významu slov nebo vyhledávání v textu. Nebo jako v klasické knize, můžete zvýrazňovat oblíbené pasáže, přidávat poznámky a vytvářet záložky.

**Slovník:** Čtečka Kindle obsahuje jeden nebo více slovníků pro každý podporovaný jazyk. Všechny předinstalované a zakoupené slovníky jsou k dispozici v kolekci Dictionaries (slovníky) na hlavní obrazovce nebo v archivovaných položkách. Pro jazyky, které mají více než jeden slovník, můžete změnit výchozí slovník pomocí menu na stránce Settings.

Pro vyhledání slova během čtení, umístěte kurzor před slovo. Pro zobrazení delší definice, stiskněte střed na 5-směrovém tlačítku a vyberte "full definition" ze zobrazených možností. Další možnosti zahrnují "create note" (vytvořit poznámku) a "start highlight" (zvýraznit začátek).

**Vyhledávání:** Stiskněte tlačítko Klávesnice a napište text, který si přejete vyhledat, poté znovu stiskněte tlačítko Klávesnice a klávesnice zmizí. Pravou šipkou 5-směrového tlačítka najděte volbu pro hledání. Nyní potvrďte potvrzovacím tlačítkem. Zobrazí se výsledek hledání. Můžete také vyhledávat v dalším obsahu čtečky, v Kindle Store, na Googlu, Wikipedii nebo ve vestavěném slovníku obdobným způsobem.

**Zvýraznění:** Umístěte kurzor na místo, kde chcete začít zvýrazňovat. Stiskněte potvrzovací tlačítko 5-směrového ovladače a vyberte Start Highlight. Posuňte se kurzorem na místo, kde bude končit zvýraznění. Stiskněte opět potvrzovací tlačítko a vyberte End Highlight. Vybraný text bude nyní podtržený. Tento text se také automaticky přidá do souboru na hlavní obrazovce, který se jmenuje My Clippings.

Pokud nějaký jiný uživatel zvýraznil určité pasáže v knize, kterou čtete, uvidíte tyto části podtržené s poznámkou o počtu zvýraznění. Tyto populární zvýraznění si můžete prohlédnout stisknutím tlačítka Menu a zvolením View Popular Highlights. Pro vypnutí na hlavní obrazovce vyberte Settings, vyberte Popular Highlights a změňte nastavení. Popular Highlights nejsou dostupné ve všech zemích.

Můžete si také zobrazit zvýraznění od lidí, které "sledujete" na http://kindle.amazon.com. Pro vypnutí na hlavní obrazovce vyberte Settings, vyberte Popular Highlights a změňte nastavení.

**Poznámky:** Poznámky můžete libovolně přidávat do textu. Umístěte kurzor na místo, kam chcete vložit poznámku a stiskněte potvrzovací tlačítko 5-směrového ovladače a poté zvolte Create Note. Nyní stiskněte tlačítko Klávesnice a vložte poznámku. Nyní zvolte Save Note a potvrďte potvrzovacím tlačítkem. Vyberte možnost save&share pro sdílení poznámky s dalšími čtenáři. Poznámky se vloží do souboru My Clippings na hlavní obrazovce. V textu se poznámky objeví pod číselnou zkratkou poznámky. K prohlédnutí poznámky použijte 5 směrový ovladač a kurzorem se pohybujte přes číslo poznámky.

Můžete si také zobrazit poznámky od lidí, které "sledujete" na http://kindle.amazon.com. Pro vypnutí této volby, na hlavní obrazovce vyberte Settings, vyberte Public Notes a změňte nastavení.

**Záložky:** Technologie Amazon Whispersync automaticky ukládá vaše umístění kdekoliv v textu. Můžete si přidat trvalou záložku stisknutím tlačítka Menu a výběrem Add Bookmark. Záložka se objeví v pravém horním rohu sklopením stránky.

Zvýraznění, poznámky a záložky si můžete kdykoliv prohlížet a mazat stisknutím tlačítka Menu kdekoliv v knize a zvolením View Notes & Marks. Zvýraznění, poznámky a záložky jsou také archivovány na Amazonu, takže o ně nepřijdete.

## **Umístění, čísla stránek**

Vzhledem k tomu, že knihy Kindle, lze číst na zařízeních s různými velikostmi obrazovky, čísla umístění zobrazují konkrétní místa v knize, stejně jako čísla stránky pro tištěnou knihu. Čísla umístění vám umožní nasměrovat přátele na přesně stejné místo v Kindle knize, kterou právě čtete.

Mnoho Kindle knih také obsahuje čísla stránek, která odpovídají reálným číslům stránek v tištěných knihách. Pro zobrazení čísla stránky knihy, kterou čtete, stiskněte tlačítko Menu. Aktuální strana, číslo stránky, celkový počet stran a procento přečteného obsahu se zobrazí dole na obrazovce. Ne všechny Kindle knihy obsahují čísla stránek. Na hlavní obrazovce je pod knihou zobrazena řada teček, která indikuje jak velká je kniha, kterou právě čtete a jak daleko se v knize nacházíte. V knize s kapitolami jsou jednotlivé kapitoly označeny značkou.

# **Když přestanete číst**

Kindle automaticky přejde do režimu spánku po několika minutách bez aktivity. Pokud chcete prodloužit výdrž baterie, vypněte WiFi, pokud je čtečka v režimu spánku. V režimu spánku uvidíte na displeji spořič s obrázkem. Statický spořič nespotřebovává baterii. K probuzení čtečky použijte spouštěcí tlačítko.

Pokud chcete Kindle zcela vypnout, stiskněte spouštěcí tlačítko a podržte jej několik vteřin, dokud nezmizí vše z displeje. Poté tlačítko pusťte. Pokud je obrazovka prázdná, Kindle je vypnutý.

# **Kapitola 4 – Dostaňte více od čtečky Kindle**

#### **Nastavení čtečky Kindle**

Pokud chcete vstoupit do nastavení čtečky (Settings) stiskněte na hlavní obrazovce tlačítko Menu – Settings. Přepněte se na další nebo předchozí stranu pomocí šipek na boku přístroje a uvidíte všechny volby nastavení. Dostupná nastavení jsou:

**Mód letadlo (Airplane Mode):** Umožní zpřístupnit nebo zakázat bezdrátové připojení.

**WiFi sítě (Wi-Fi Networks):** Zobrazí počet detekovaných WiFi sítí, výpis všech dostupných WiFi sítí a síť, ke které jste momentálně připojeni.

**Registrace (Registration):** Indikuje, zda jste zaregistrováni na Amazonu nebo ne. Použijte tuto volbu k registraci nebo odregistrování čtečky.

**Jméno zařízení (Device Name):** Zde můžete změnit jméno zobrazené v horní části obrazovky.

**Informace o čtečce (Device Info):** WiFi MAC Adresa, sériové číslo čtečky a kapacita čtečky.

**Jazyk čtečky (Device Language):** Zobrazuje aktuální jazyk pro menu, upozornění a dialogová okna. Tato volba umožňuje také změnu jazyka.

**Poslat na email (Send-to-Kindle E-mail):** Dokumenty si do vaší čtečky můžete posílat použitím emailové adresy. Vaše dokumenty budou také automaticky přidány do složky Archived Items. Pokud chcete vědět více, jděte na www.kindle.com/support.

**Heslo (Device Password):** Umožní vám omezit přístup do čtečky pomocí hesla. Následně budete vyzváni k vložení hesla, kdykoliv pustíte čtečku nebo ji probudíte z režimu spánku. Pokud heslo zapomenete, můžete si jej nechat připomenout pomocí otázky a odpovědi, kterou vyplníte při tvorbě hesla. Pokud stále nebudete vědět heslo, musíte kontaktovat technickou podporu Kindle.

**Rodičovská kontrola (Parental Controls):** Umožní omezit přístup k webovým prohlížečům, Kindle Store a archivovaným položkám. Rodiče mohou tuto volbu použít, aby zabránili dětem v nakupování nebo prohlížení nevhodného obsahu. Budete vyzváni k zadání hesla při prohlížení těchto oblastí. Toto heslo bude také vyžadováno pro změnu nastavení rodičovské kontroly. Pokud je rodičovská kontrola zapnutá, uvidíte ikonu zámku v horní části obrazovky vedle indikátoru stavu WiFi.

**Čas (Device Time):** Zde si můžete nastavit aktuální čas zobrazovaný na vaší čtečce. Čas se zobrazí nahoře na obrazovce po stisknutí tlačítka Menu.

**Slovníky (Dictionaries):** Zde si zvolíte, který z přednastavených slovníků chcete používat.

**Sociální sítě (Social Networks):** Umožní vám odkazovat na účet na sociálních sítích, jako jsou Facebook nebo Twitter. Na sociálních sítích můžete sdílet také vaše poznámky a zvýraznění.

**Populární zvýraznění (Popular Highlights):** Umožní vám povolit nebo zakázat zobrazování vašeho zvýraznění ostatním lidem.

**Veřejné poznámky (Public Notes):** Umožní vám prohlížet poznámky a zvýraznění uživatelů, které "sledujete" na kindle.amazon.com.

**Automatická záloha (Annotations Backup):** Umožní vám přepínat automatickou zálohu na serveru Amazonu mezi vašimi anotacemi, kolekcemi a poslední přečtenou stranou. Zakažte tuto vlastnost, pokud nechcete vaše anotace zálohovat nebo sdílet mezi populárními zvýrazněními.

**Oživení stránky (Page Refresh):** Toto nastavení použijte, pokud chcete, aby Kindle E Ink displej oživil stránku při každém otočení.

**Osobní informace (Personal Info):** Umožňuje vložit si kontaktní informace jako je adresa, telefonní číslo pro případ ztráty čtečky Kindle.

## **Nastavení kontextového menu**

Pokud jste na stránce Settings, menu zde nabízí jiné důležité funkce, které nejsou dostupné z menu na hlavní obrazovce nebo z menu při čtení knih.

**Aktualizace čtečky (Update Your Kindle):** Nainstaluje nejnovější software do vaší čtečky Kindle. Pokud nejsou dostupné žádné aktualizace, bude tato volba zašedlá.

**Restart:** Restartuje vaši čtečku. Nedojde ke ztrátě knih ani jiných souborů uložených na čtečce. Pokud Kindle zamrzne, použijte tvrdý reset stisknutím spouštěcího tlačítka, které podržíte 20 vteřin.

**Tovární nastavení (Reset to Factory Defaults):** Vrátí čtečku zpět do továrního nastavení a restartuje ji. Tuto možnost byste měli zvolit, pouze pokud vám ji doporučí Kindle zákaznický servis. Před tím, než tuto možnost použijete, je nutné zálohovat veškeré osobní dokumenty. Po restartu je nutné si znovu stáhnout všechny dokumenty z archivovaných položek na serverech Amazonu. Pokud jste dříve používali heslo, bude nutné jej znovu nastavit.

**Právní podmínky (Legal):** Zde je ochranná známka, copyright a další oznámení o softwaru instalovaném ve vaší čtečce Kindle.

#### **Přenos a čtení vašich osobních souborů**

Se čtečkou Kindle je snadné mít své osobní soubory stále s sebou, což eliminuje potřebu jejich tisku. Vy a vámi schválené kontakty mohou posílat emailové soubory do vaší čtečky. Vaše osobní soubory budou zálohovány v knihovně a připraveny ke stažení.

Do vaší čtečky můžete poslat soubory Microsoft Word (DOC, DOCX), PDF, HTML, TXT, RTF, JPEG, GIF, PNG, BMP, PRC, a MOBI. Můžete přidávat poznámky, zvýraznění, záložky, které jsou synchronizované pomocí technologie Whispersync. Synchronizace poznámek, zvýraznění, záložek a naposledy čtených stran jsou dostupné pouze pro osobní soubory archivované ve formátu Kindle. Můžete také číst soubory ve formátu PDF a TXT.

# **Čtení Kindle dokumentů na jiných zařízeních**

Vaše Kindle knihy si můžete sesynchronizovat s dalšími zařízeními, která vlastníte. Technologie Amazon Whispersync uchovává záznam místa, kde jste skončili čtení každé knihy ve vaší čtečce. Například můžete přečíst několik stran ve vašem iPhonu, iPadu nebo jiném zařízení s Androidem (pomocí Kindle aplikace) a poté pokračovat ve čtení na vaší čtečce. Pokud se chce dozvědět více, jděte na www.kindle.com/support.

## **Sdílení obsahu na sociálních sítích**

Umožní vám odkazovat na účet na sociálních sítích, jako jsou Facebook nebo Twitter. Také můžete na sociálních sítích sdílet s přáteli vaše poznámky a zvýraznění. Stiskněte tlačítko Home, poté Menu a vyberte Settings. Zde vyberte Manage vedle nadpisu Social Networks. Tato vlastnost není dostupná ve všech zemích.

# **Zapůjčení knih Kindle**

Vaše oblíbené knihy můžete sdílet s přáteli, kteří mají čtečku Kindle nebo jiné podporované zařízení. Každou Kindle knihu lze zapůjčit nejvýše na 14 dní. Během výpůjční doby knihu nemůžete sami číst. Pokud se chcete dozvědět více, jděte na www.kindle.com/support.

#### **Použití čtečky Kindle s počítačem**

Pokud připojíte čtečku Kindle k počítači USB kabelem, můžete do čtečky nahrávat obsah bez WiFi připojení. Pokud čtečku poprvé připojíte k PC pomocí USB kabelu, objeví se vám na PC nový disk bez nutnosti instalace. Podobně jako když připojíte do počítače USB flash disk. Na PC uvidíte po připojení několik složek, mezi nimi také Documents. Do této složky můžete přidávat, kopírovat nebo mazat veškerý obsah pro čtečku Kindle. Pro více informací o podporovaných typech jděte na www.kindle.com/support.

Pokud je čtečka připojena k PC, není možné číst knihy ani pracovat s čtečkou. Nachází se ve stavu USB drive mode. Pokud chcete číst knihy a pracovat se čtečkou, je nutné odpojit USB kabel. Po připojení USB kabelem k PC se čtečka Kindle zároveň nabíjí.

#### **Použití webového prohlížeče**

Čtečka Kindle obsahuje aplikaci Web Browser, která umožňuje surfování po internetu a prohlížení stránek Amazon. Prohlížeč podporuje JavaScript, SSL a cookies, ale nepodporuje plug-ins.

Chcete-li spustit webový prohlížeč, na domovské obrazovce stiskněte tlačítko Menu a zvolte Experimental. Na této stránce zvolte Launch Browser. Při první spuštění stránky, najdete seznam výchozích záložek pro běžně používané stránky. Pro odchod ze stránky záložek, vyberte Close Bookmarks. Tyto záložky si můžete prohlídnout později, výběrem Bookmarks z menu webového prohlížeče.

Chcete-li zadat URL adresu, stiskněte tlačítko Menu a zvolte Enter URL. Stiskněte tlačítko Klávesnice a zadejte webovou adresu a zvolte tlačítko "go to". Adresový řádek si zapamatuje poslední vloženou URL.

Následující tipy vám pomohou získat co nejvíce z webového prohlížeče:

- Chcete-li zvětšit webovou stránku nebo obrázek, v Menu zvolte Zoom In. Pro zmenšení zvolte Zoom Out.
- Použijte 5-směrový ovladač pro přechod na odkazy, potvrďte středem a webová stránka se vám otevře.
- Použijte šipky na 5-směrovém ovladači pro navigaci na webové stránce a zvýraznění odkazů a článků.
- Použijte 5-směrový ovladač pro výběr tlačítka Zpět v levém horním rohu pro návrat k předchozí stránce, kterou jste prohlíželi.
- Chcete-li zadat informace v poli na webové stránce, vyberte pole a stiskněte tlačítko Klávesnice.
- Pro návrat k dříve prohlíženým webovým stránkám, stiskněte tlačítko Menu a vyberte History.

# **Menu webového prohlížeče**

Pokud jste v prohlížeči, stiskněte tlačítko Menu pro zobrazení dalších možností, jako Shop in Kindle Store, Change Font Size, Zoom In, Zoom Out, Enter URL, Article Mode, Bookmarks, Bookmark this Page, History, Browser Settings, Screen Rotation. Nastavení prohlížeče obsahuje Clear History, Clear Cookies, Disable JavaScript, Disable Images. Pokud vypnete JavaScript, webové stránky se budou načítat rychleji.

Při čtení článku je možnost přejít na článek režimem, který mění rozložení stránky a zobrazí článek v jednoduchém textovém sloupci a odstraní okolní obrázky a reklamy (Article Mode). Chcete-li ukončit Article Mode, stiskněte tlačítko Menu a vyberte Web Mode.

#### **Záložky**

Chcete-li webovou stránku přidat do záložek, stiskněte tlačítko Menu a vyberte Bookmark this Page. Chcete-li záložku upravit, přejděte na záložku, kterou chcete upravit použitím 5 směrového tlačítka, stiskněte pravou šipku a vyberte Edit Bookmark. Pro odstranění vybrané záložky, stiskněte levou šipku na ovladači a vyberte Delete Bookmark.

#### **Stahování souborů**

Některé webové stránky mohou obsahovat knihy nebo dokumenty, které byste si chtěli stáhnout do vaší čtečky. Budete požádáni o potvrzení, zda si chcete stáhnout tyto položky do vašeho zařízení. Podporované typy souborů ke stažení jsou (.AZW, .AZW1, AZW2, AZW3), nechráněné Mobipocket knihy (.MOBI, .PRC), a textové soubory (.TXT).

#### **AMAZON KINDLE PAPERWHITE – DODATEK UŽIVATELSKÉHO MANUÁLU**

#### **Možnosti obrazovky**

Váš nový Kindle Paperwhite je vybaven dotykovým rozhraním, které umožňuje provádět mnoho úkonů pouhým dotykem nebo přejetím prstu. Chcete-li vybrat položku, jednoduše na ni klepněte. Například můžete klepnout na název knihy na Hlavní obrazovce pro otevření knihy.

#### **Klávesnice**

Vaše čtečka Kindle má klávesnici přímo na obrazovce. Když klepnete na tlačítko Hledat nebo začnete jinou akci, která vyžaduje zadávání informací, klávesnice se automaticky zobrazí v dolní části obrazovky. Mačkáním kláves zadejte požadovaný text a použijte příslušná tlačítka pro pokračování k další činnosti. Když píšete, na klávesnici se objeví návrhy podle vašich posledních hesel, která jste zadali. Klepněte na slovo, které chcete vybrat. Klepněte na tlačítko **[123!?]** pro zadání čísel nebo symbolů. Klepněte na tlačítko **[ABC]** pro návrat k psaní. Stiskněte Shift [↑] pro velká písmena. Chcete-li vybrat klávesnici pro jiný jazyk, na stránce Nastavení (Settings) vyberte Možnosti zařízení (Device Options), poté Jazyk (Language) a Slovníky (Dictionaries). Vyberte klávesnici (Keyboards option). Pokud máte více klávesnic, na klávesnici je přidané tlačítko Globe [•]. Jednoduše na něj klepněte pro výběr jiné klávesnice.

#### **Dotykové zóny**

Díky vlastnosti EasyReach můžete bez námahy otáčet stránky v knize nebo jiném periodiku, zatímco čtečku držíte pouze v jedné ruce. Klepnutím na téměř jakékoliv místo na displeji se dostanete na další stránku, plocha je dostatečně velká, abyste na ni mohli klepnout pravou či levou rukou. Klepnutím na levou stranu obrazovky se dostanete na předchozí stránku. Dotykové zóny EasyReach se liší v závislosti na tom, zda je váš Kindle na výšku nebo na šířku. Při čtení můžete změnit orientaci obrazovky klepnutím na tlačítko Menu a výběrem Portrait nebo Landscape Mode. Zobrazená volba závisí na aktuální orientaci vašeho Kindle.

Pokud chcete, stránky můžete otáčet také přejetím obrazovky prstem. Chcete-li přejít na další stranu, přesuňte prst zprava doleva po obrazovce. Chcete-li přejít na předchozí stranu, přesuňte prst zleva doprava po obrazovce.

#### **Panel nástrojů**

Vlastnost EasyReach vám umožní klepnout na horní část obrazovky pro zobrazení panelu nástrojů, který obsahuje následující možnosti:

**Tlačítko Domů (Home):** Tímto tlačítkem se dostanete na domovskou obrazovku, kde najdete seznam knih a další obsah uložený ve vaší čtečce Kindle.

**Tlačítko Zpět (Back):** Pomocí tohoto tlačítka se dostanete zpět k předchozí činnosti. Například můžete jít na odkaz v knize, potom klepnout na tlačítko Back a dostanete se zpět na místo v knize, kde jste skončili.

**Tlačítko Podsvícení obrazovky (Screen Light):** Posuňte prst na stupnici pro nastavení jasu obrazovky. Stiskněte a podržte tlačítko "-" pro vypnutí světla. Stiskněte a podržte tlačítko "+" pro zapnutí světla na maximální jas.

**Tlačítko Kindle obchod (Kindle Store):** Stiskněte pro přechod do obchodu Kindle. Váš Kindle musí mít aktivní WiFi nebo připojení 3G.

**Tlačítko Hledat (Search):** Klepněte na toto tlačítko pro zobrazení vyhledávacího pole na klávesnici obrazovky. Klepnutím na levé straně vyhledávacího pole se zobrazí cíle: This Book – Tato kniha (nedostupné, pokud vyhledáváte z hlavní obrazovky), My Items – Moje položky, Kindle Store – Kindle obchod, Dictionary – Slovník, a Wikipedia. Po provedení vašeho výběru, klepněte na tlačítko se šipkou vpravo vedle vyhledávacího panelu nebo na tlačítko Return na klávesnici pro vyhledávání. Pro ukončení vyhledávání klepněte na **X** na pravé straně panelu hledání.

**Tlačítko Menu:** Toto tlačítko zobrazuje nabídku možností. Menu jsou kontextová, což znamená, že se mění v závislosti na tom, co v současné době s přístrojem děláte. Například na hlavní obrazovce čtečky Kindle se Speciálními nabídkami, možnosti menu mohou zahrnovat Shop Kindle Store, View Special Offers, List or Cover View, Create New Collection, Sync and Check for Items, Settings, a Experimental Browser.

Když čtete knihu, možnosti menu zahrnují Portrait nebo Landscape Mode, Sync to Furthest Page Read, Book Description, Add Bookmark, View Notes & Marks, Reading Progress, a About the Author. (Možnost About the Author je dostupná pouze u knih, které podporují zobrazení profilu autora.)

Při čtení knihy si můžete zobrazit sekundární panel nástrojů. Panel obsahuje následující možnosti:

**Tlačítko text (Text button):** Klepnutím zobrazíte písmo a textové možnosti knih Kindle včetně velikosti písma, volby písma, řádkování, okraje a písma vydavatele.

**Tlačítko Přejít na (Go To button):** Zobrazené volby se budou lišit v závislosti na obsahu, který čtete, ale mohou obsahovat: Beginning (Začátek), Page (Stránka) nebo Location (Umístění), a názvy kapitol.

**Tlačítko X-Ray:** Funkce X-Ray vám umožní prozkoumat knihu jediným klepnutím. Například můžete zobrazit všechny pasáže knihy, které zmiňují konkrétní myšlenky, postavy, historické postavy, a místa nebo témata. Pokud kniha nepodporuje funkci X-Ray, tlačítko nepůjde použít.

**Tlačítko Sdílet (Share):** Klepnutím na toto tlačítko se podělíte o své myšlenky s ostatními čtenáři.